:用户指南 安装

- Login 登录
	- o 现有账号登录
	- o 开立模拟账户
	- o 多个账户切换
	- o 移除账户
- 5 个主要栏目
	- o 报价
	- o 图表
	- o 交易
	- o 历史
	- o 设置
- 功能
	- o 添加或移除产品
	- o 开立头寸
	- o 关闭头寸
	- o 修改头寸

## 安装

.首先,您需要在手机上找到"App Store"图标,点击进入后搜索"Metatrader 4"软件并安装。正确的界面如下所示, 软件开发公司为"MetaQuotes Software Corporation"。

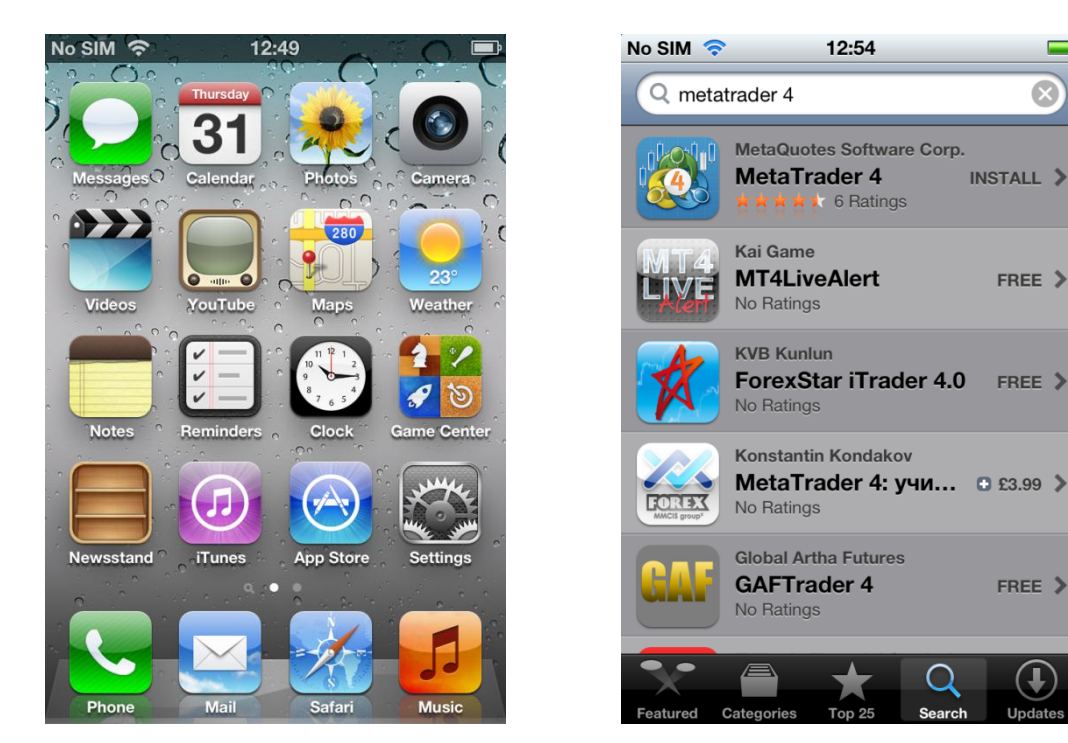

安装完"MetaTrader 4"后,您可以在 iPhone 主屏幕上找到该软件。点击图标进入以下界面。

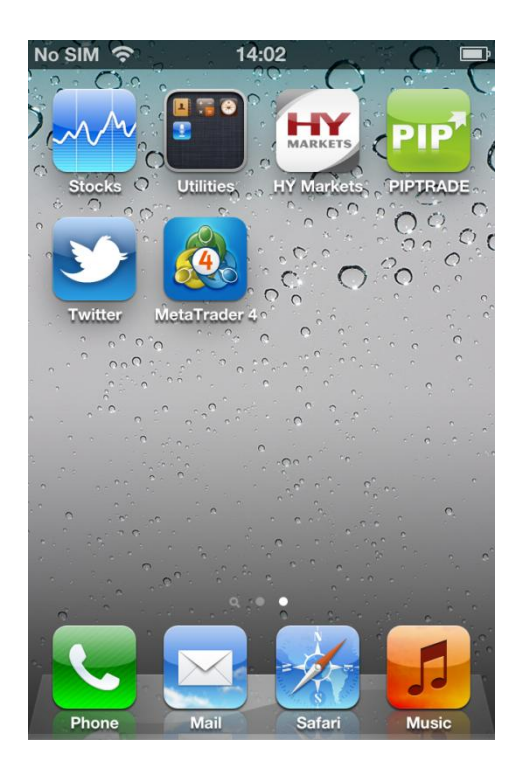

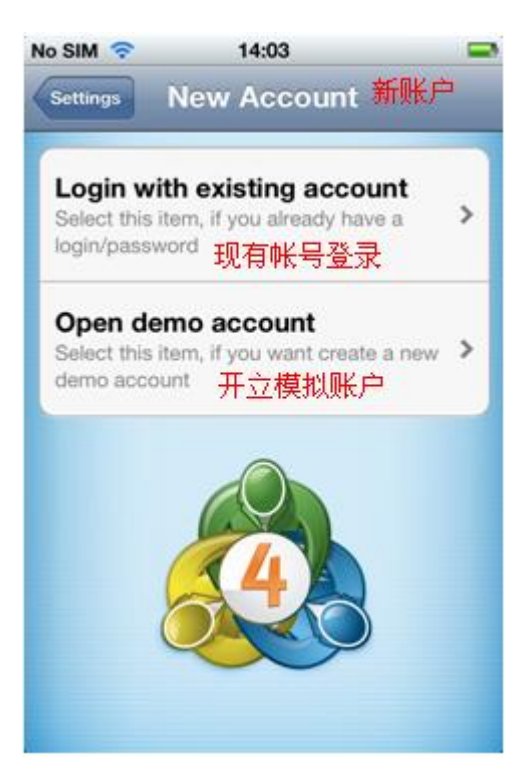

 $\mathbf{z}$ 

INSTALL >

 $FREE$ 

FREE  $\geq$ 

FREE >

 $\left( \mathbf{I}\right)$ 

#### - 现有账号登录

进入'MetaTrader 4'程序后您将进入"新账户"界面。选择"现有账号登录"。注意: 如果您已经通过兴业网站注册了一 个真实或模拟账户,请点击此处。

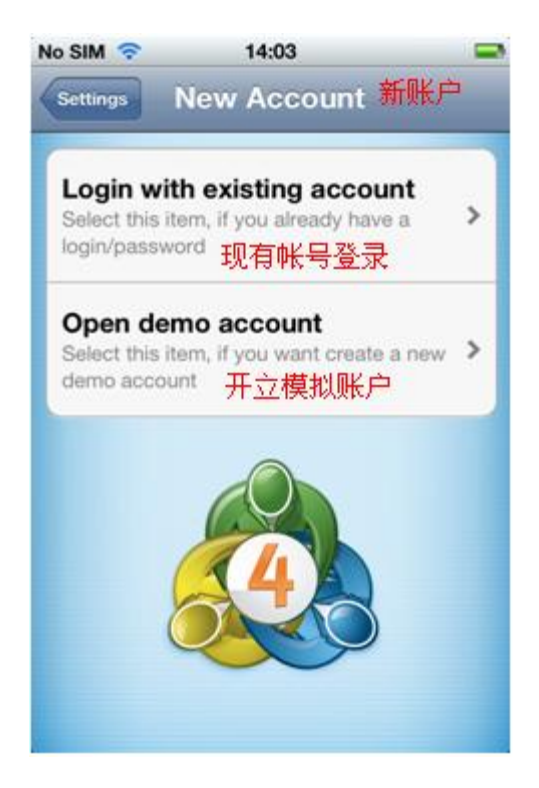

在登录前您需要搜索兴业的服务器。点击屏幕上方的放大镜,搜索'Henyep'。如果您注册的是真实账户,请点击'Henyep-Live', 如果您注册的是模拟账户, 请点击'Henyep-Demo'。

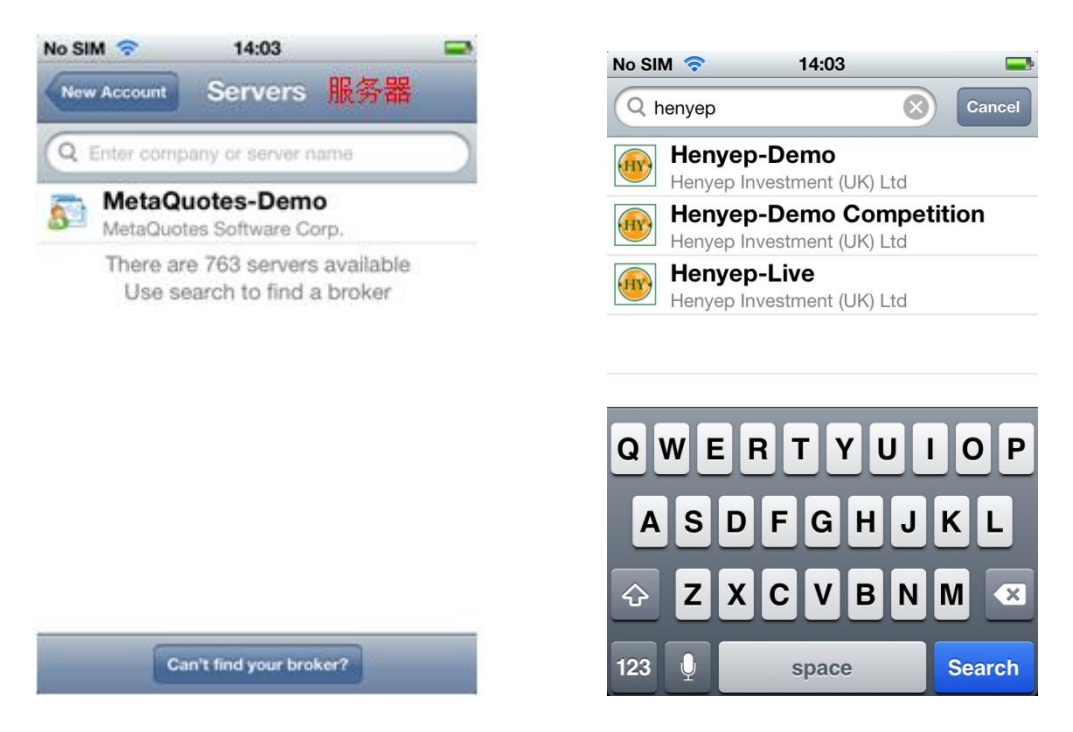

现在,请在'Login'区域输入您的账号,并在下方'password'区域输入您的密码。如果您想要保存登录信息以避免下次重复 输入,请滑动'Save password'滑块。

完成之后请点击屏幕右上角的'Sign In'按钮。

登录成功后,您将进入'Quotes'界面并能看到真实的报价。

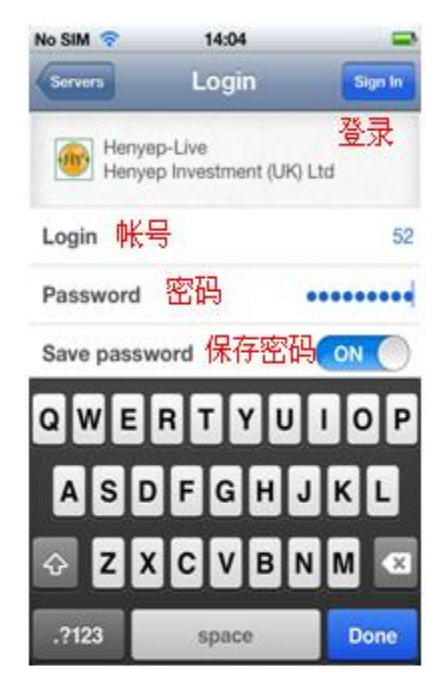

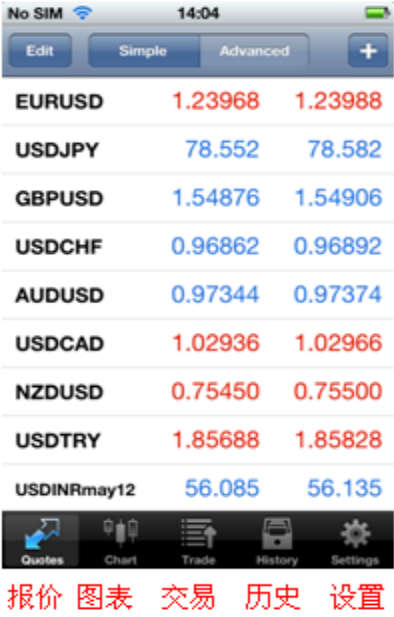

#### - **Open demo account** 开立模拟账户

如果您还没有注册模拟账户,请点击此处。

.首先,您需要搜索兴业的服务器。点击屏幕上方的放大镜然后搜索'Henyep'。选择'Henyep-Demo'继续创建模拟账户。

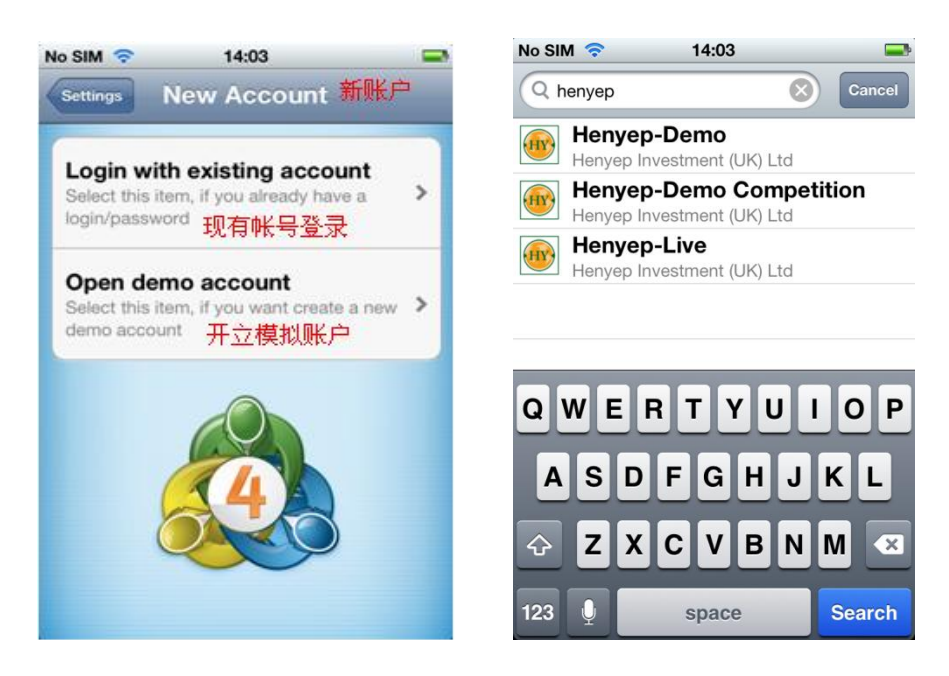

点击后您将进入注册界面。输入全部所需信息后点击屏幕右上角的'Register'按钮。注册成功后,屏幕上会显示模拟账户 的信息。建议您保存登录信息,这样下次登录时不用再次输入。点击屏幕右上角的'Done'按钮完成登录。

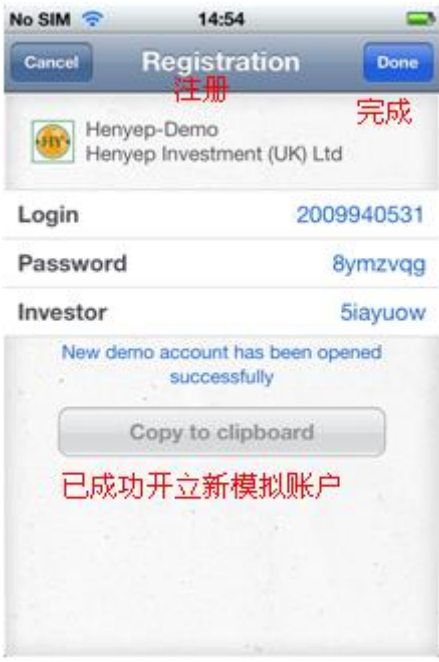

'界面并能看到真实的报价。

- 多个账户切换

软件能保存多个账户。

.点击底部工具栏的'Settings'按钮,选择'Accounts'账户。

该界面上将显示您保存的所有账户。

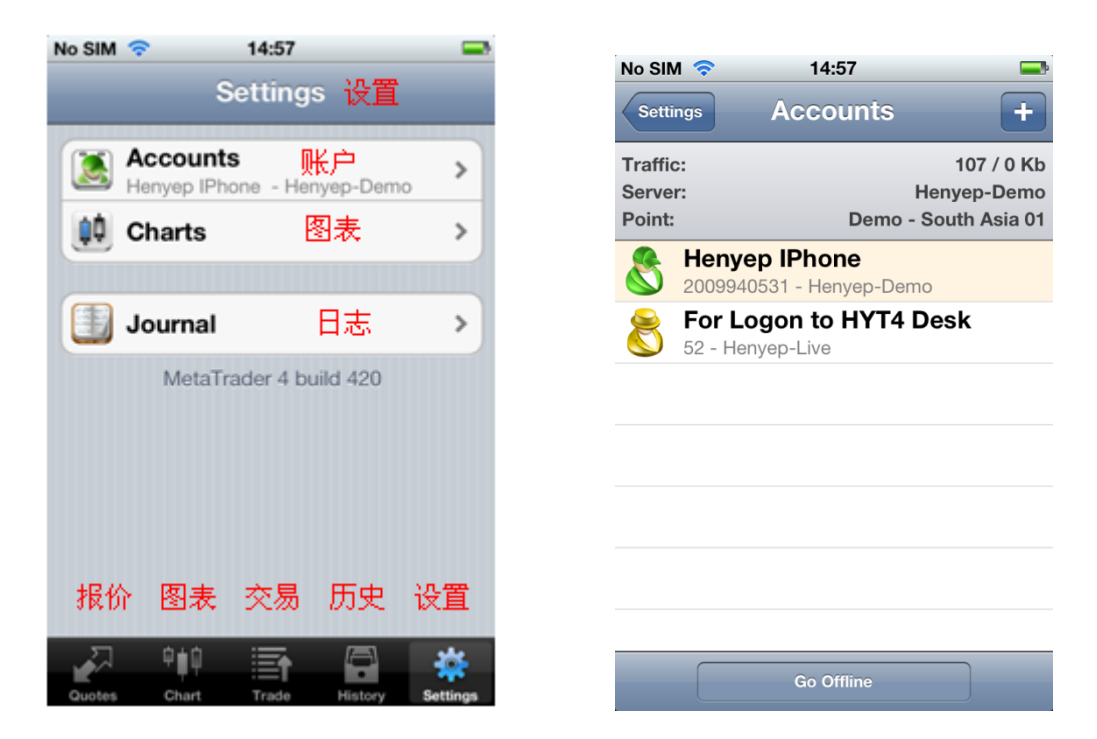

.您可以在想要激活的账户中自由切换。如果您之前没有保存该账户信息,则需要重新输入账户和密码。 登录成功后您将进入'Quotes'界面。

如果您想要添加其它账户,可以点击右上角的'+'按钮,并重复以上步骤。

# **5** 个主要栏目

:登录后您将进入'Quotes'界面。在'MetaTrader 4'软件里, 您将看到5个主要的栏目:

- o 报价
- o 图表
- o 交易
- o 历史
- o 设置

.请记住,这五个栏目位于屏幕下方的工具栏。

- **Quotes** 报价

.点击'Quotes'图标后将显示所有可交易的产品的"卖出"和"买入"价格。

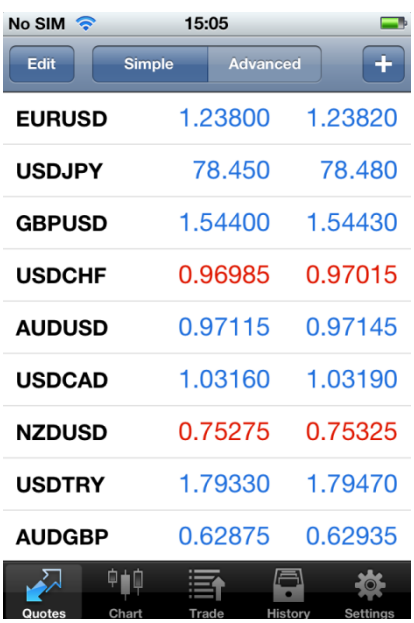

点击屏幕上'Advanced'按钮,可以显示选中产品的详细信息。

在高级模式'Advanced mode'界面里,包括 Spreads(点差)', 'Time data(时间数据)', 'High(最高价)' 和 'Low(最低 价)'

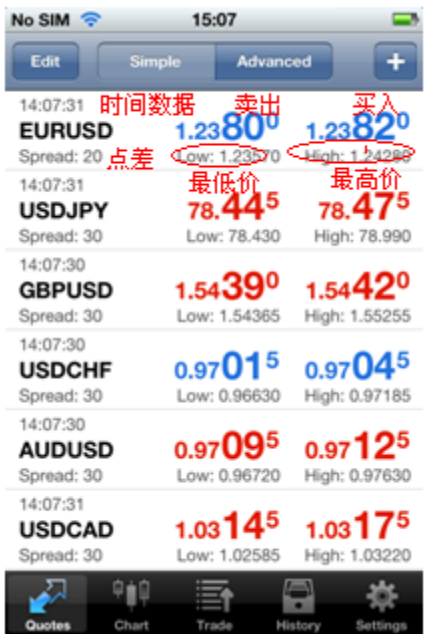

:点击一个产品,将会显示一个包含三个选项的子菜单:

- o 交易-您可以在此界面放置即时订单,或挂单(买入限价、卖出限价、买入止损、卖出止损)
- o 图表-显示一个图表窗口。
- o 详情-显示产品的详细信息。

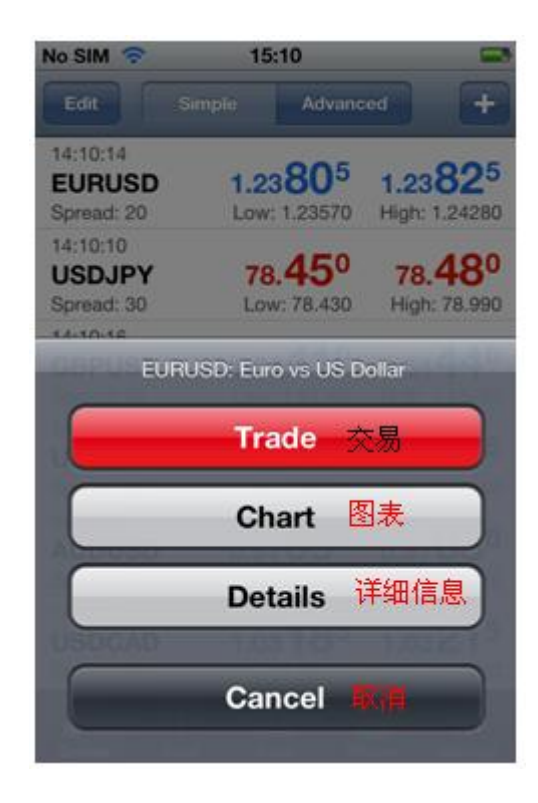

#### - **Charts** 图表

.点击底部工具栏上的'Chart'图标将会显示一个全屏的图表。您可以通过垂直滑动手指放大图表或者水平滑动来缩小。

界面顶部的子工具栏,有以下几个功能。

- o 时间范围-选择不同的时间范围(M1, M5,M15, M30, H1, H4, D1)。
- o 图表类型-选择'Bar Chart', 'Candlestick' 和'Line chart'视图类型。
- o 十字准线-查看某个点位的详细信息。
- o 指标-添加技术指标
- o
- o 设置-显示更多信息,例如成交量'Volumes'

如果想切换交易产品,您可以点击下方'Quotes'按钮,返回报价界面选择需要查看的产品,然后选择子菜单中的'Chart'图 表。

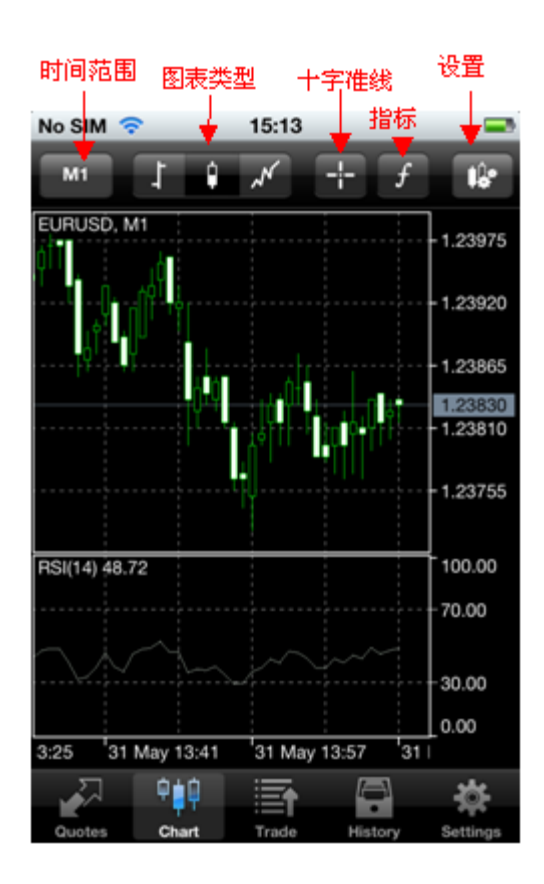

头寸"栏目上方显示您的账户信息,包括:盈利、余额、净值、保证金、可用保证金和保证金比例。

账户信息下方显示的是您当前的未平仓头寸情况。

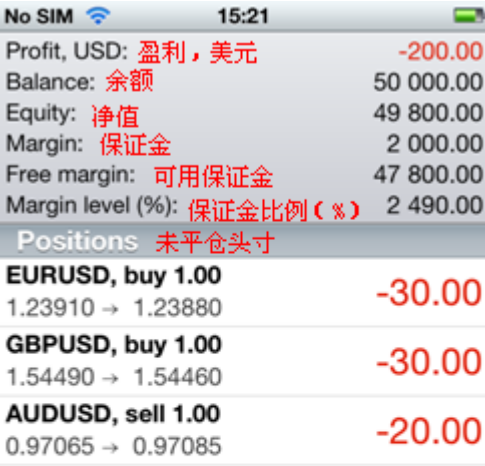

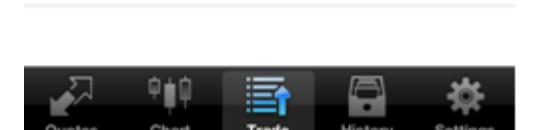

点击其中一个头寸,即可看到更多详情,如:止损价、获利价、订单号和隔夜利息等。

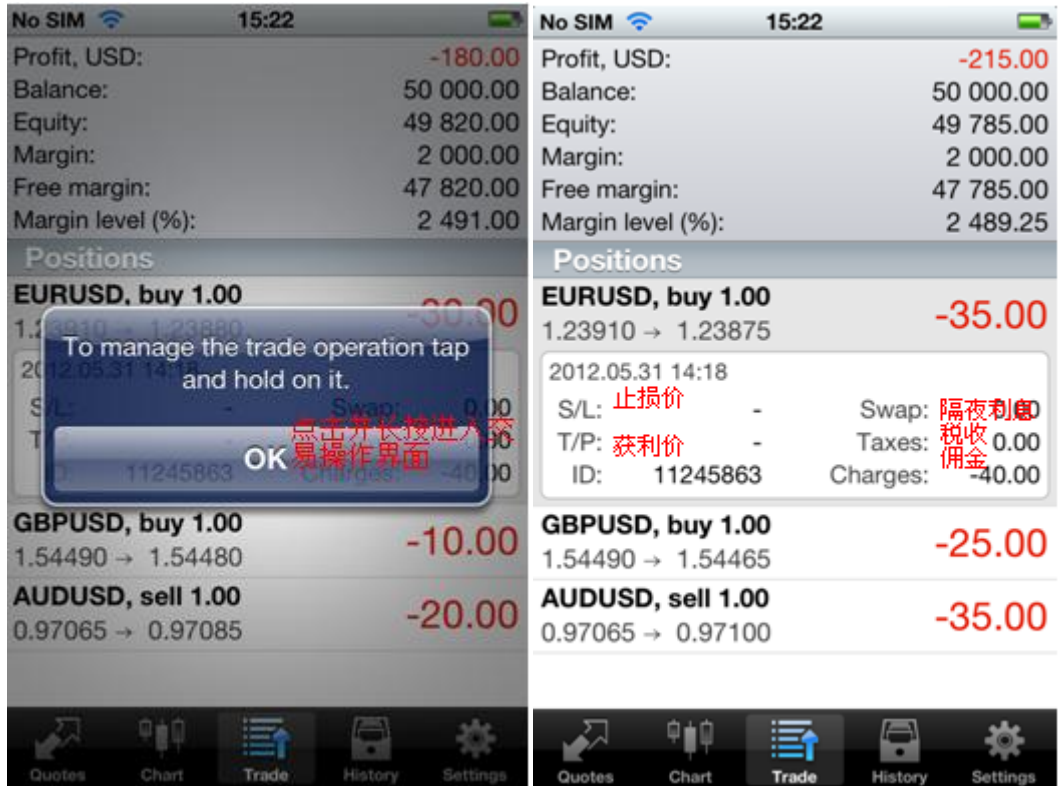

交易历史"栏目可让您对已经平仓的订单、取消的挂单、存款/取款和信用额等情况一目了然, 点击顶部的选项,您可以自定义设置查询的时间:

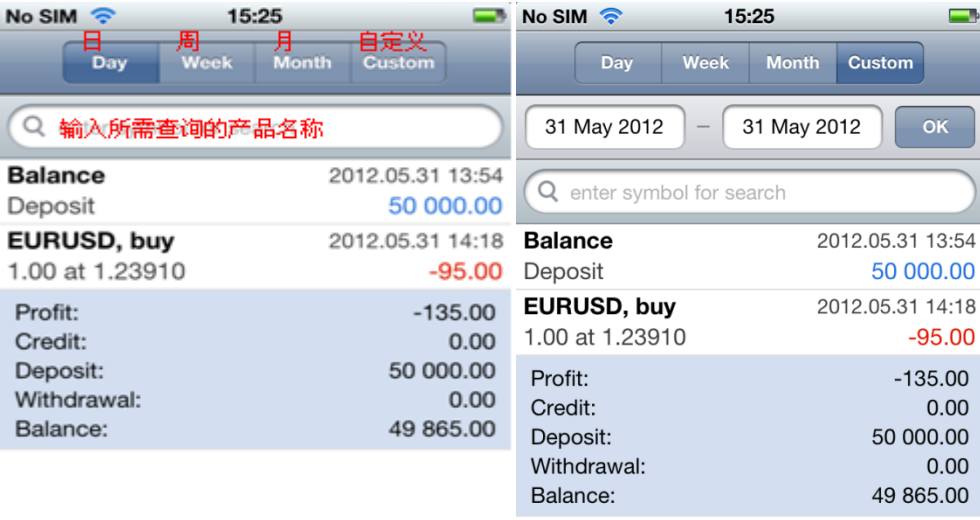

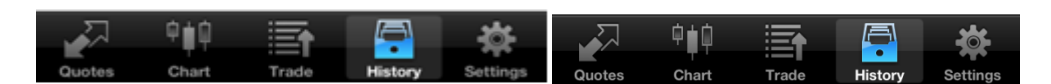

您也可以在搜索栏中输入产品名称,按照产品名称筛选交易历史。

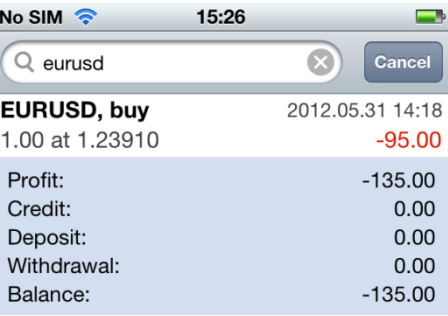

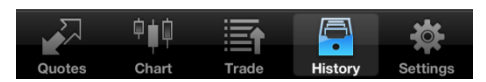

### 功能

# - 添加和移除产品

-

- 您可以在 MT4 软件 "报价"窗口选择想要查看的产品。

o 添加产品 点击"报价"窗口右上角"+"图标,选择您想要添加的产品

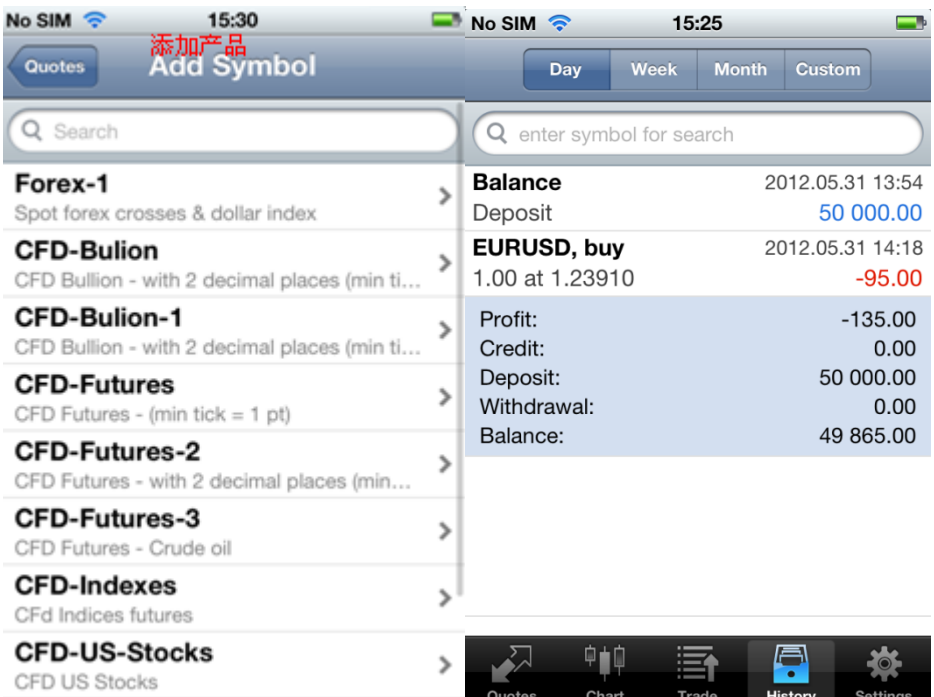

您也可以在搜索栏中输入产品名称,按照产品名称筛选交易历史。

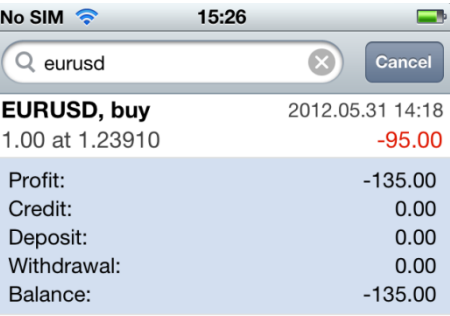

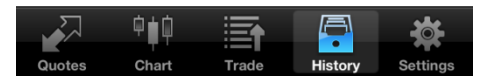

### 功能

# - 添加和移除产品

- 您可以在 MT4 软件 "报价"窗口选择想要查看的产品。
- 添加产品

-

点击"报价"窗口右上角"+"图标,选择您想要添加的产品

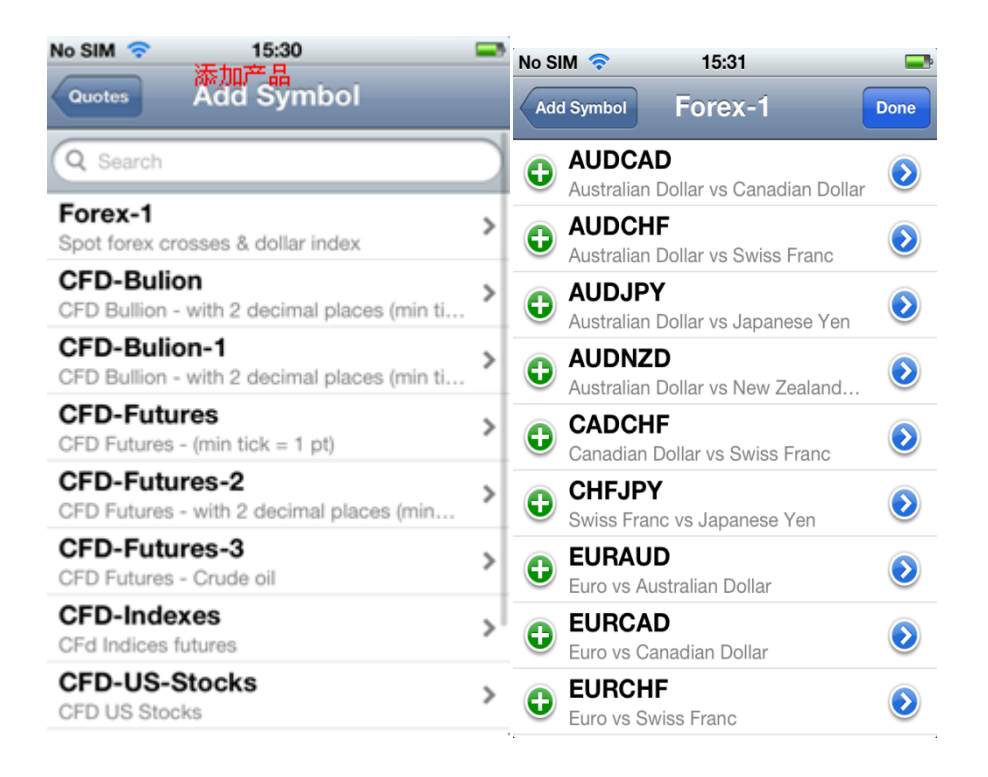

移除产品

点击"报价"窗口左上角"编辑"图标,选择需要移除的产品,然后点击右上角"删除"图标,就可从您的产品列表中 移除该产品。

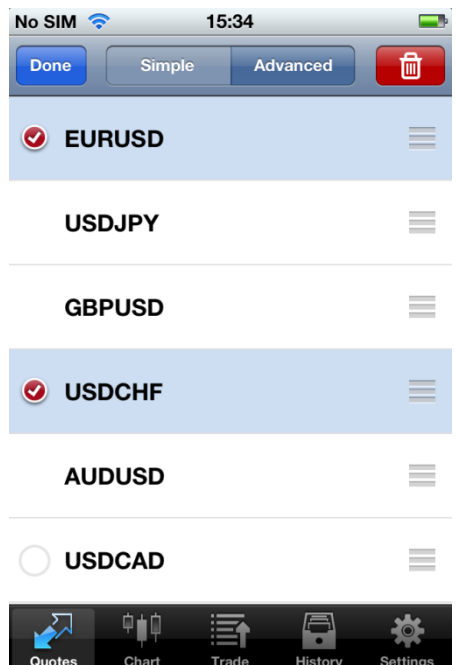

o 在"报价"窗口修改产品位置

您可以重新排列"报价"窗口上显示的产品顺序,将您喜欢的产品放在列表最上面。点击"报价"窗口左上角"编辑" 图标,然后按住并拖动您想要移动的产品后面显示的"三根横线"至你想要排列的位置。

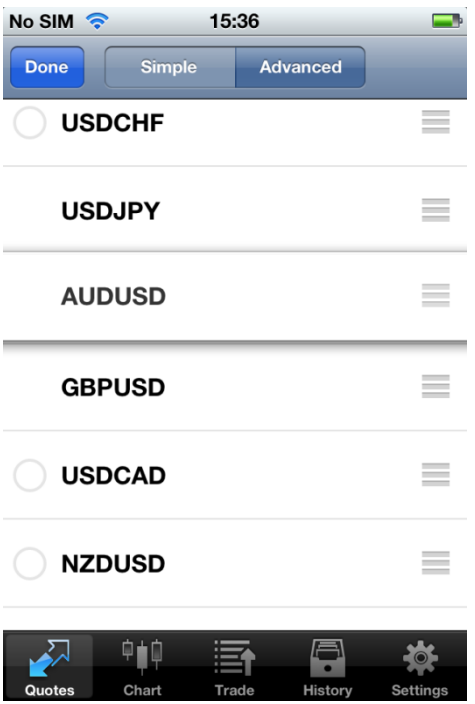

### - 开立头寸

开立头寸十分容易,可从"报价"窗口或"图表"窗口完成

o 从"报价"窗口开立头寸,点击您想要交易的产品,选择"交易"。 从"图表"窗口开立头寸,点击图表进入子菜单,选择"交易

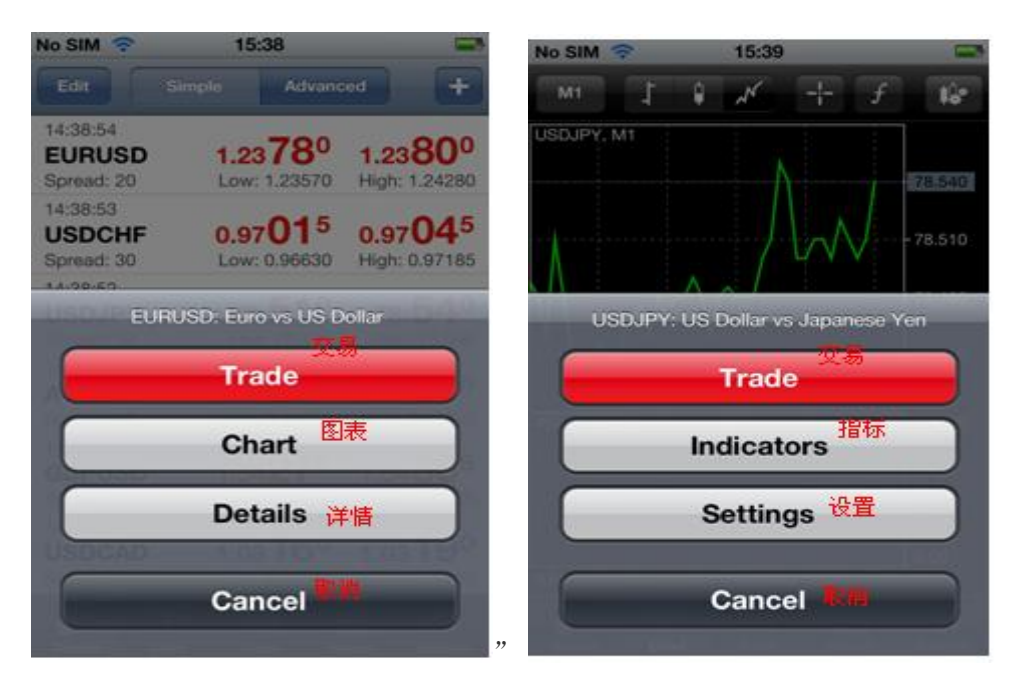

- o Instant Execution
- o Buy Limit
- o Sell Limit
- o Buy Stop
- o Sell Stop
- o 即时交易
- o 买入限价
- o 卖出限价
- o 买入止损
- o 卖出止损
- o 从"右边选项"选择订单类型,然后从"左边选项"选择产品,然后输入您想要交易的手数。所有参数设置完 成后,点击屏幕右上角的"下一步"。

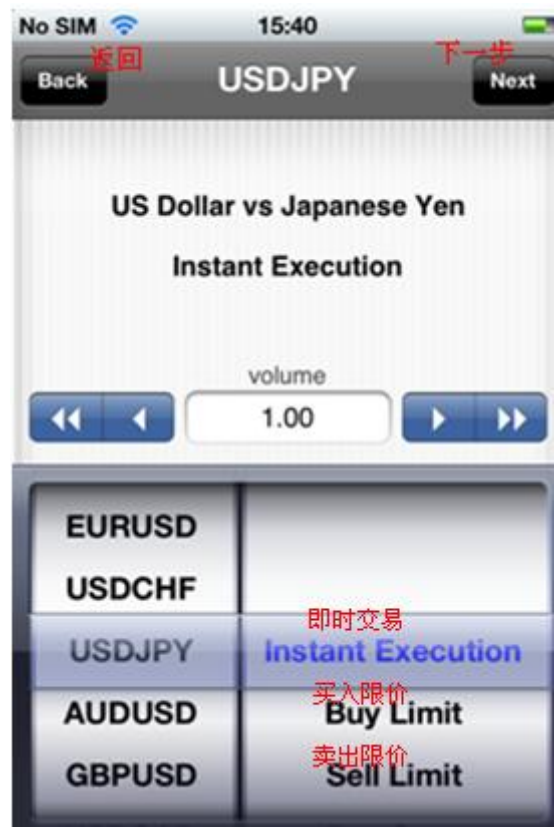

- o 下一步,您可以设置另外三个参数;您也可以选择不设置这些参数:
- o
- o Stop Loss
- o Take Profit
- o Deviation
- o 止损价
- o 获利价
- o 最大偏差

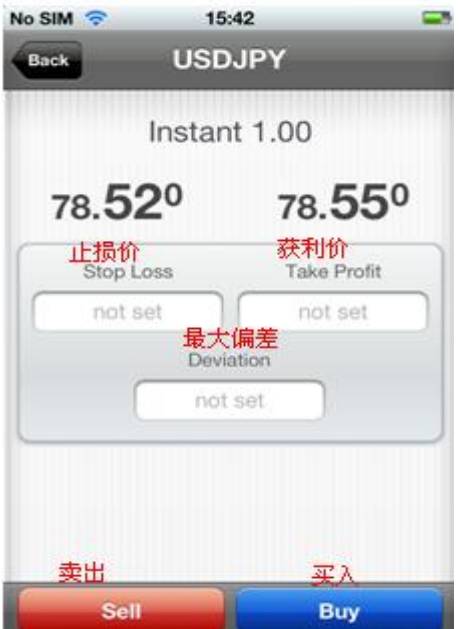

完成后,点击"买入"或"卖出",您开立新头寸的请求就已经发送成功了。请求被接受后将会显示确认界面

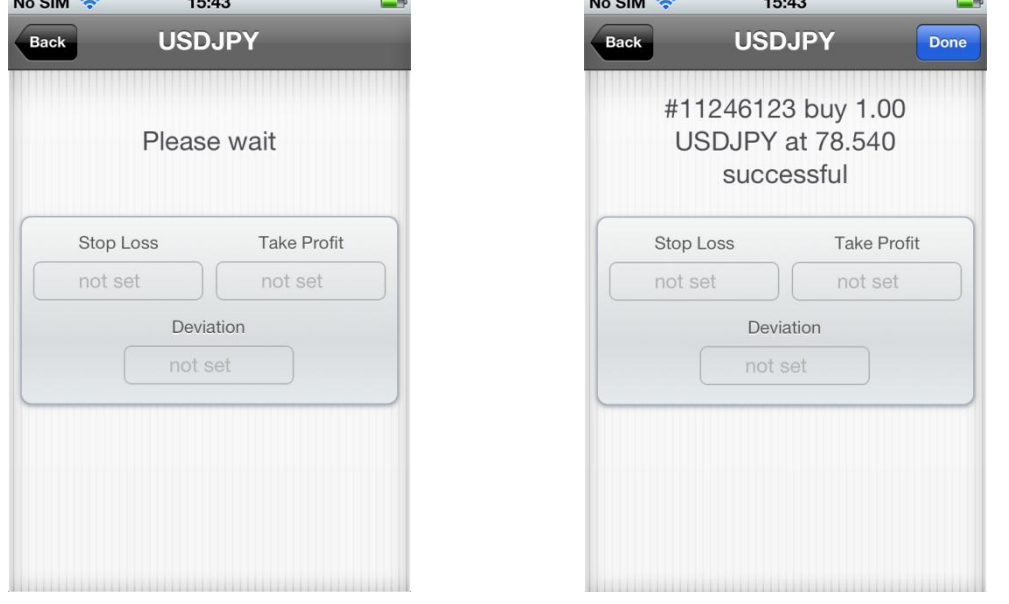

### - 关闭头寸

- 可以从"交易"窗口关闭头寸。
- 点击您想要关闭的头寸。点击并长按直至出现子菜单,选择"关闭"。

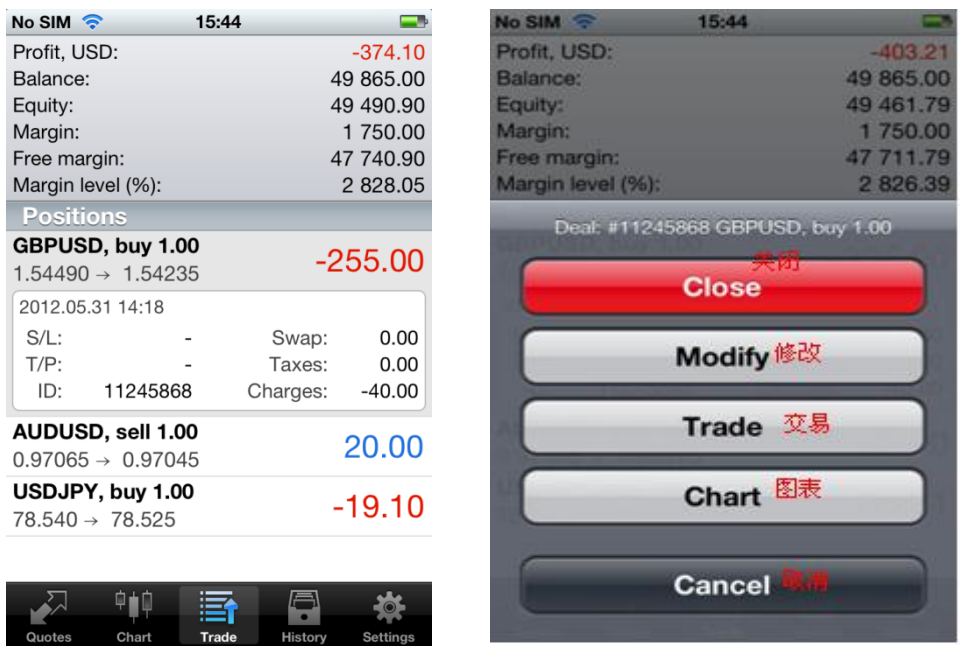

当价格触及您想要的水平,点击"关闭"按钮,您的请求将会被发送到我们的服务器。关闭请求被接受后将会显示确认 界面。

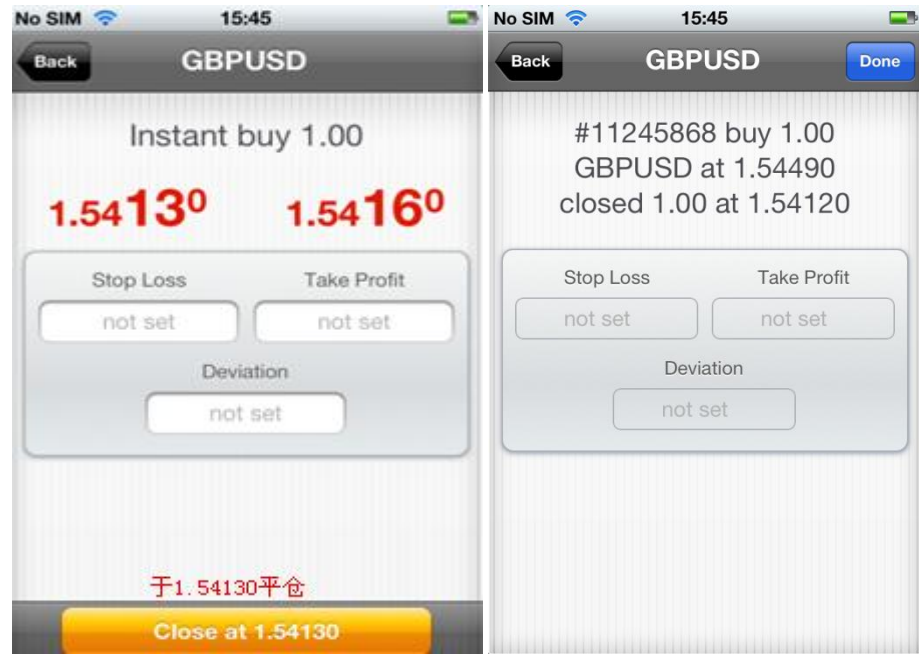

#### - 修改头寸

可以从"交易"窗口修改头寸。

点击您要要修改的头寸。点击并长按直至出现子菜单,选择"修改" 修改"止损价"和"获利价"。设置完成以后,点击"完成"关闭键盘,然后点击窗口底部按钮"修改"。

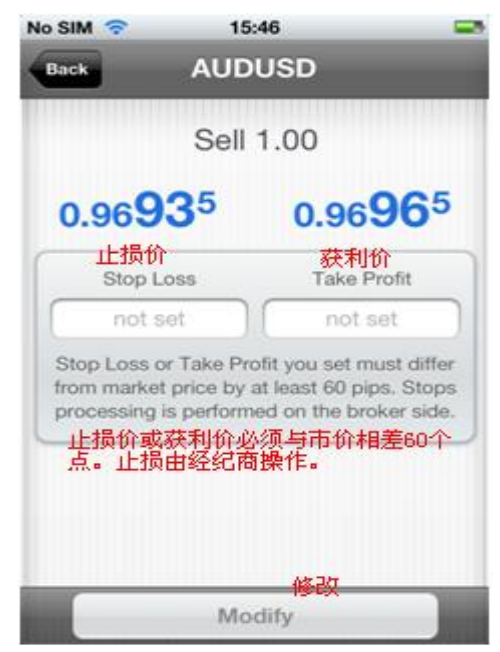

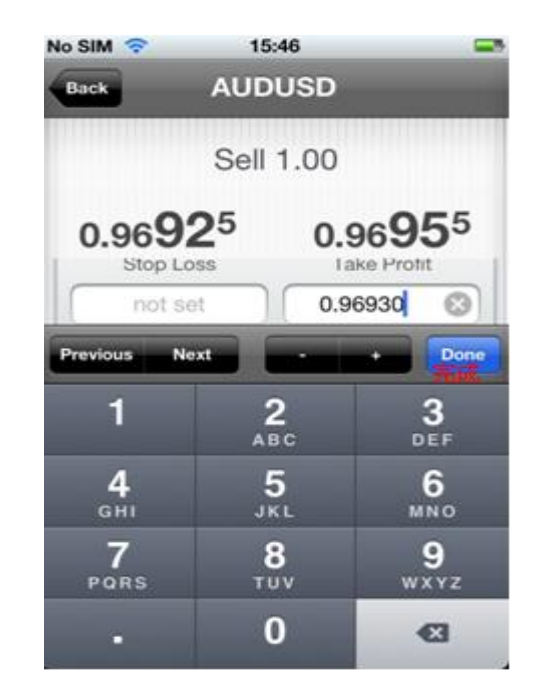

修改请求被接受后将会显示确认界面。

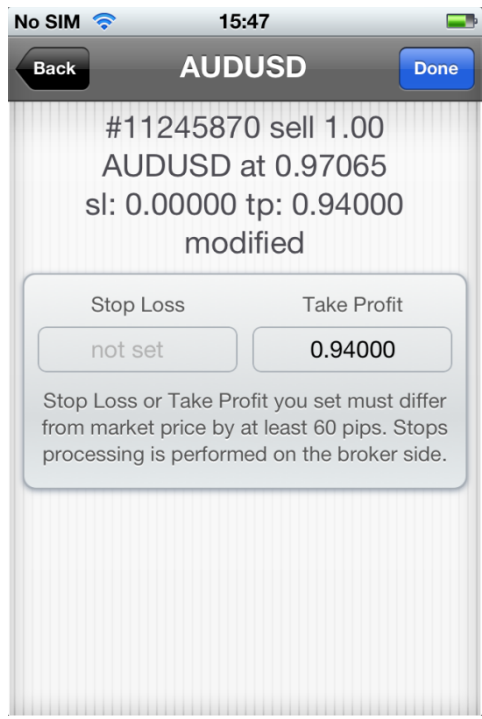